# ERP 环境下购销业务初始数据的处理

# 王 晖<sup>1</sup> 王巧云<sup>1</sup>(教授) 魏玮玲<sup>2</sup>

(1.石家庄信息工程职业学院 石家庄 050035 2.河北经贸大学 石家庄 050000)

【摘要】 在使用 ERP 系统进行财务、业务一体化处理时,时常会出现总账系统与应付系统或存货系统对账不一致的情 况。本文基于用友 V3.0 普及版平台,围绕初始数据处理进行一系列的探讨,旨在实现 ERP 环境下总账与明细账核对一致。

【关键词】 购销业务 初始化设置 操作规则

一个完整的采购过程是指从订购到货物验收入库并获取 采购发票且付款或确认负债为止,未完成的业务称为"半拉子 工程",在财务软件启用时称之为期初数据。具体包括:已验收 入库但尚未获取采购发票的"暂估业务",已获取采购发票并 付款但尚未验收入库的"在途业务"。同样,一个完整的销售过 程是指从发货到开出销售发票并确认收入且收取货款或确认 债权为止,未完成业务的相关数据在财务软件启用时也称之 为期初数据。具体包括:已发货但尚未开具销售发票的"赊销 业务",分期收款发出商品未开具发票的"赊销业务",委托代 销发出商品未结算开票的"代销业务"。

在启用财务软件时,如何处理"期初数据"才能不影响以 后的对账呢?这需要对业务类型、会计科目、选项参数等进行 一系列的配套设置,并制定科学的工作流程。

一、业务类型设置

1. 收发类别设置。根据销售类型来设置收发类别,其目 的是在存货制单时能自动带出正确的会计科目,如表 1 所示:

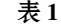

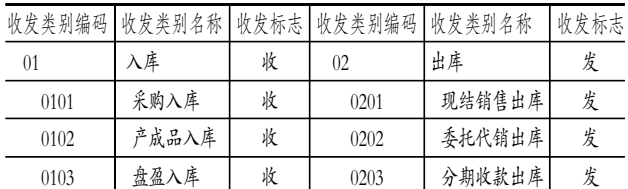

2. 销售和采购类型设置。在"销售类型"设置时,能够通 过"出库类别"关联到"收发类别"(详见表 2),而"收发类别" 又能关联到存货对方科目(详见图 2),此处的出库类别将销 售类型与收发类别进而与存货对方科目串联在了一起。因此, 销售发货单或出库单上"销售类型"的选择就直接决定了其对 应的会计科目。采购业务只设置"普通采购"类型即可。

表 2

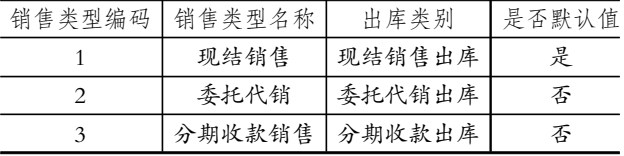

# 二、会计科目设置

1. 总账科目设置。由于暂估业务只在存货系统制单而不 通过应付系统,为使总账系统能够与应付系统的对账一致,需 要将应付账款中的暂估款项剔除,不作为负债来管理,即不受 控于应付系统。但为了能够明细债务对象则需要对其实行"供 应商往来"核算。对于确认的应付账款必须受控于应付系统且 实行"供应商往来"核算,以便实施供应商及负债的有效管理。 为便于发出商品和委托代销商品在总账系统的明细查询以及 总账系统与存货系统的数量核对一致,应将其科目辅助核算 属性设置为"数量核算"和"项目核算"。

2. 存货科目及对方科目设置。用户在录入期初数据及制 单之前,应先在存货系统中将存货及对方科目设置正确、完 整,具体如图 1、图 2 所示:

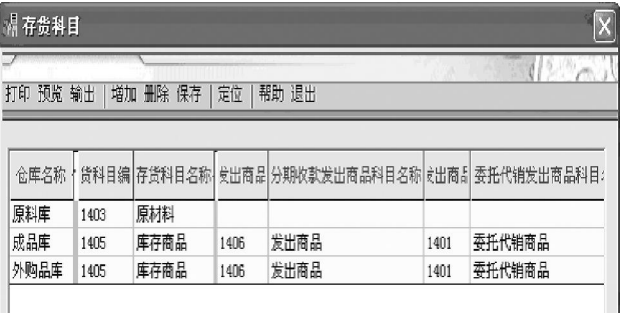

# 图 1 存货科目设置对话框

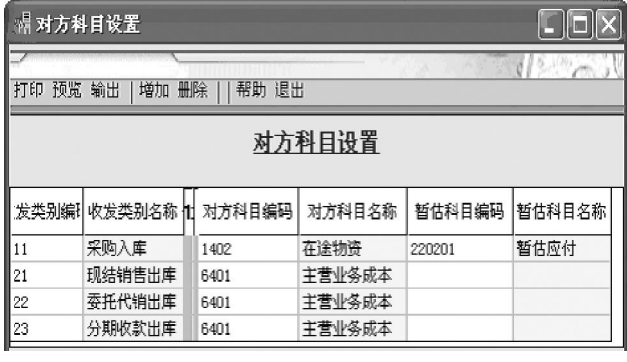

图 2 存货对方科目设置对话框

2011.10上旬·55·□

3. 应收、应付系统初始科目设置。应收、应付系统业务类 型较为固定,生成的凭证类型也较固定。为了简化凭证生成操 作,可以在设置菜单下将各业务类型凭证中的常用科目预先 设置好,系统将依据制单规则在生成凭证时自动带入,具体如 图 3、图 4 所示:

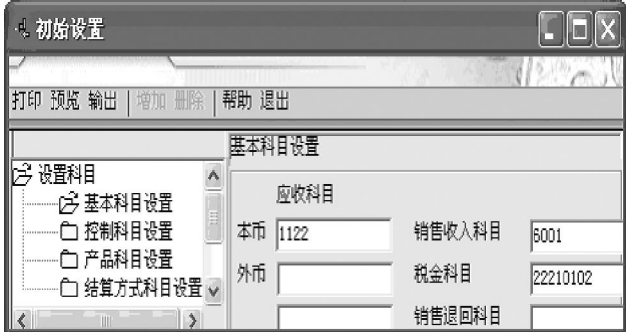

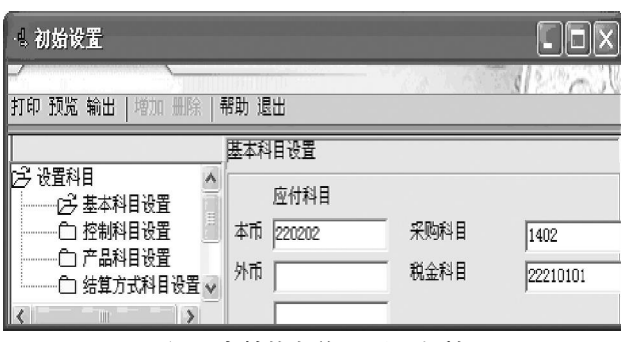

图 3 应收基本科目设置对话框

# 图 4 应付基本科目设置对话框

注:1122 系"应收账款"科目,6001 系"主营业务收入"科 目, 22210102 系"应交税费——应交增值税 (销项税额)"科 目: 220202 系"应付账款——确认应付款"科目, 1402 系"在途 材料"科目,22210101 系"应交税费——应交增值税(进项税 额)"科目。

#### 三、项目目录及存货选项参数设置

1. 项目核算与管理。此处我们把发出商品和委托代销商 品作为一个核算项目来管理,在增加项目大类时选择"使用存 货目录定义项目"复选框,以便使用系统自带的"存货核算"功 能来共享存货信息,并指定"发出商品"和"委托代销商品"为 "存货核算"项目的核算科目。旨在能够在总账系统实时查询 到该类存货的数量、单价、金额等信息,实现资源的共享。

2. 存货选项参数设置。存货选项主要用来指定存货核算 方式、控制方式和最高最低控制。销售成本核算方式如果选择 "销售出库单"则系统将默认"销售出库单"为成本确认的标 准,也即存货系统针对"销售出库单"记账并生成销售成本结 转凭证。同理,如果选择"销售发票"则系统将默认"销售发票" 为成本确认的标准,存货系统针对"销售发票"记账并生成销 售成本结转凭证。结合现行会计制度的规定,通常把"销售发 票"与销售收入的确认联系在一起。

委托代销成本的核算,如果选择"按发出商品核算"选项, 则存货系统按"发货单+发票"记账;若按普通销售方式核算,

则按系统选项中的销售成本核算方式中选择的"销售发票"或 "销售出库单"进行记账。按照现行会计制度的规定,委托代销 和分期收款发出商品都不符合销售收入的确认条件,因此不 需要结转销售成本,只需结转出库成本,应选择"按发出商品 核算"选项。详见图 5:

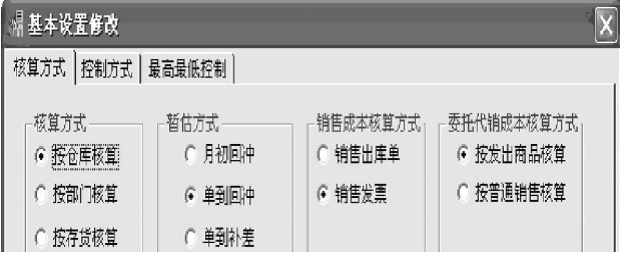

# 图 5 存货选项参数设置窗口

# 四、期初数据录入

为了能够全面地解释和显现上述设置的效果,下面以 B 公司的具体案例来说明其操作方法。

例:B 公司于 2011 年 1 月启用 ERP 管理系统。

1. 采购系统期初/暂估业务数据。2010 年 12 月 26 日,B 公司收到天津科技提供的 40G 硬盘 100 盒,商品已验收入原 材料库,期末尚未收到发票,暂估单价为 800 元。采购期初货 到票未到的数据,在采购系统的"业务——入库单"菜单下录 入"期初采购入库单"。

2. 销售系统期初/赊销业务数据。2010 年 12 月 7 日,销 售部向蓝天商厦发出计算机 10 台,单位成本 4 636.363 7 元, 由成品库发出,该发货单尚未开具发票。无论是延期付款的赊 销还是分期收款的赊销,期初发货单均在销售系统的"设 置——期初录入——期初发货单"菜单下按"分期收款"业务 录入。

3. 销售系统期初/代销业务数据。2010 年 12 月 23 日,销 售部向豫园商城发出计算机 20 台,委托其代销,单位成本 4 636.363 7 元,由成品库发出,该发货单尚未结算开票。委托代 销期初发货单在销售系统的"设置——期初录入——期初委 托代销发货单"菜单下按"委托代销"业务录入。

4. 存货和库存系统期初数据。

(1)存货期初赊销数据取数。存货系统的赊销业务期初数 据只能从销售系统提取。只有销售系统启用且销售选项中选中 "分期收款"业务时,存货系统才能录入分期收款发出商品期 初数据。需要注意的是,在查询界面需手工选录存货单价和存 货科目编码,否则将不能实现存货与总账的"发出商品"对账。

(2)存货期初代销数据取数。存货系统的代销业务期初数 据也只能从销售系统提取。只有销售系统启用且销售选项中 选中"委托代销"业务时,存货系统才能录入委托代销期初数 据。需要注意的是,在查询界面需手工选录存货单价和存货科 目编码,否则将不能实现存货与总账的"委托代销商品"对账。

(3)账存、实存期初数据,详见表 3。首先在存货系统录入 期初的存货数量和单价、金额,否则无法实施存货系统与总账 系统的对账。库存系统使用取数功能从存货系统取数即可,录

□ 56 · 2011.10上旬

入方法略(下同)。

| жJ<br>什贝尔凯州牛什尔凯别彻木钡 |          |     |            |  |  |  |  |
|---------------------|----------|-----|------------|--|--|--|--|
| 仓库名称                | 存货名称     | 数量  | 结存单价(元)    |  |  |  |  |
| 原料仓库                | PIII芯片   | 700 | 1 200,00   |  |  |  |  |
| 原料仓库                | 40G硬 盘   | 200 | 820.00     |  |  |  |  |
| 原料仓库                | 17寸显示器   | 200 | 3 969.14   |  |  |  |  |
| 原料仓库                | 键盘       | 500 | 50.00      |  |  |  |  |
| 原料仓库                | 鼠标       | 500 | 30.00      |  |  |  |  |
| 成品仓库                | 计算机      | 35  | 4 636.3637 |  |  |  |  |
| 外购品仓库               | 1600K打印机 | 70  | 2 440.00   |  |  |  |  |

主 4 左化乙炔和庄右乙炔地元人额

5. 总账、应收和应付系统期初数据。①"应收账款"科目 期初余额 163 300 元,系 2010 年 12 月份向蓝天商厦销售业 务所致。②"应付账款——确认应付款"科目期初余额 290 890 元,系 2010年12月份向天津科技的采购业务所致。③总账期 初余额,详见表 4:

| 科目名称   | 方向 | 科目辅助核算          | 年初余额(元)      | 期初余额(元)      |
|--------|----|-----------------|--------------|--------------|
| 库存现金   | 借  | 日记账             | 90 325.63    | 90 325.63    |
| 银行存款   | 借  | 日记账、银行账         | 807 272.73   | 807 272.73   |
| 工行存款   | 借  | 日记账、银行账         | 807 272.73   | 807 272.73   |
| 应收账款   | 借  | 客户往来(受控于应收系统)   | 163 300.00   | 163 300.00   |
| 原材料    | 借  |                 | 1837828.00   | 1837828.00   |
| 库存商品   | 借  |                 | 333 072.73   | 333 072.73   |
| 委托代销商品 | 借  | 数量核算、项目核算       | 92 727.27    | 92 727.27    |
| 发出商品   | 借  | 数量核算、项目核算       | 46 363.64    | 46 363.64    |
| 应付账款   | 貸  |                 | 370 890.00   | 370 890.00   |
| 暂估应付   | 貸  | 供应商往来(不受控于应付系统) | 80 000.00    | 80 000,00    |
| 确认应付款  | 貸  | 供应商往来(受控于应付系统)  | 290 890.00   | 290 890.00   |
| 实收资本   | 贷  |                 | 3 000 000,00 | 3 000 000,00 |

表 4 2011 年 1 月份期初余额

注:1发出商品系赊销蓝天商厦计算机10台,单位成本 4 636.363 7 元, 共计 46 363.64 元。②委托代销商品系豫园商 城代销计算机 20 台,单位成本 4 636.363 7 元, 共计 92 727.27 元。③应付账款——暂估应付 80 000 元,系天津科技采购 100

盒 40G 硬盘, 月末暂估单价 800 元。

6. 期初对账。

(1)存货系统与总账系统的对账。由 于总账系统的"原材料"和"库存商品"不 必实施项目管理,所以无需进行数量的 核对。对账时应取消"数量检查"条件。而 对于委托代销商品和分期收款发出商 品,由于总账系统实施了项目管理,因此 可以实现数量和金额的全面核对。

(2)应收、应付系统与总账系统的对 账。B 公司财务软件启用之初总账系统 与应收、应付系统对账结果如图 6 和图 7 所示。

# 五、业务操作规程

1. 采购业务操作规程。由于应付账款中的暂估款不在应 付系统中管理,所以该类应付款只能在总账系统查询而不能 在应付系统查看。①采购入库成本确认。采购发票在应付系统 制单,自动生成会计凭证:借:在途材料,应交税费——应交增 值税(进项税额);贷:应付账款——确认应付款,银行存款,库 存现金。②采购入库数量确认。采购入库单在存货系统制单, 自动生成会计凭证:借:原材料;贷:在途材料。结算后的入库 单自动携带单价信息。未经结算的入库单需在日常业务的 "采购入库单"菜单中修改录入(暂估)单价:借:原材料;贷: 应付账款——暂估应付。③采购成本和数量同时确认。采购发 票和入库单在存货系统合并制单,自动生成会计凭证:借:原 材料,应交税费——应交增值税(进项税额);贷:应付账 款——确认应付款,银行存款,库存现金。注意选择"已结算采 购入库单自动选择全部结算单上单据包括入库单、发票、付款 单,非本月采购入库单按蓝字报销单制单"选项。

2. 销售业务操作规程。针对"现结销售"业务能够立即确 认销售收入的需做普通销售业务处理,在存货系统对发票实施 "正常单据记账";针对赊销业务(不能立即确认销售收入的) 一律视同分期收款业务对发货单或发票实施"发出商品记账"; 针对分期收款销售和委托代销按系统规则对发货单或发票实 施"发出商品记账"。①销售收入确认。销售发票(包含分期收 款和委托代销)在应收系统审核制单,以此确认销售收入和销 项税额并增加资产或债权,自动生成会计凭证:借:应收账款, 银行存款,库存现金;贷:主营业务收入,应交税费——应交增 值税(销项税额)。于销售成本确认。存货系统的销售成本核算 方式选择了"销售发票"选项,所以在此要对销售发票制单而 不是销售出库单制单,自动生成会计凭证:借:主营业务成本; 贷:库存商品,发出商品,委托代销商品。③出库成本的确认。 分期收款和委托代销业务的发货单在存货系统制单,自动生 成会计凭证:借:发出商品,委托代销商品;贷:库存商品。

#### 主要参考文献

用友软件股份有限公司.ERP 供应链管理系统. 北京:中 国物资出版社,2003

| <b>4. 期初对账</b> |      |              |                           |    |              |      |       |  |
|----------------|------|--------------|---------------------------|----|--------------|------|-------|--|
| 科目<br>应收期初     |      | 总账期初         |                           | 差额 |              |      |       |  |
| 编号             | 名称   | 原币           | 本币                        | 原币 | 本币           | 原币   | 本币    |  |
| 1122           | 应收账款 | 163, 300, 00 | 163, 300, 00 163, 300, 00 |    | 163, 300, 00 | 0.00 | 0.00  |  |
|                | 合计   |              | 163, 300, 00              |    | 163, 300, 00 |      | 0,00. |  |
|                |      |              |                           |    |              |      |       |  |

图 6 应收系统与总账系统期初对账

| 4. 期初对账    |       |             |             |             |             |      |      |
|------------|-------|-------------|-------------|-------------|-------------|------|------|
| 科目<br>应付期初 |       |             | 总账期初        |             | 差额          |      |      |
| 编号         | 名称    | 原币          | 本币          | 原币          | 本币          | 原币   | 本币   |
| 220202     | 确认应付款 | 290, 890.00 | 290, 890.00 | 290, 890.00 | 290, 890.00 | 0.00 | 0.00 |
|            | 合计    |             | 290, 890.00 |             | 290, 890.00 |      | 0.00 |
| الماا      |       |             |             |             |             |      |      |

图 7 应付系统与总账系统期初对账

.10上旬・ $\mathsf{57} \cdot \square$